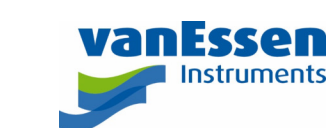

# Quick Reference Guide Diver-Office Getting Started

### Installing Diver-Office

- 1. Download Diver-Office from the Van Essen Instruments website: www.vanessen.com\download-diver-office
- 2. Launch the setup file: **Diver-Toolkit\_2018\_Setup.exe**

### Launching Diver-Office

3. Once the installation is complete, click the Diver-Office short-cut located on your Desktop to launch the program.

#### Create a New Project

4. Upon launching Diver-Office for the first time, you will be prompted to enter a project name.

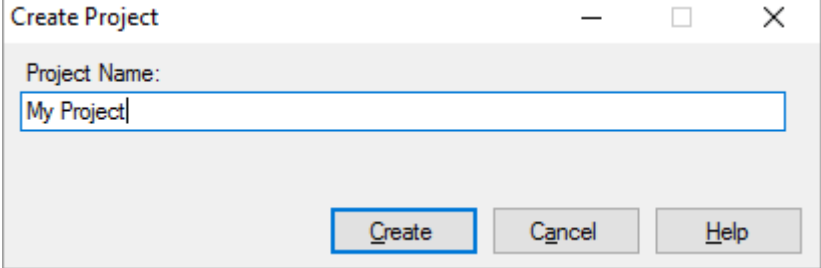

5. Enter a name for your project and click the **Create** button.

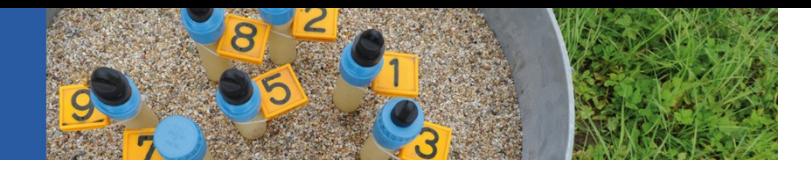

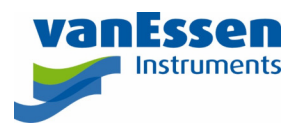

## Define Project Settings

6. Define the settings for your project. Each setting is described below:

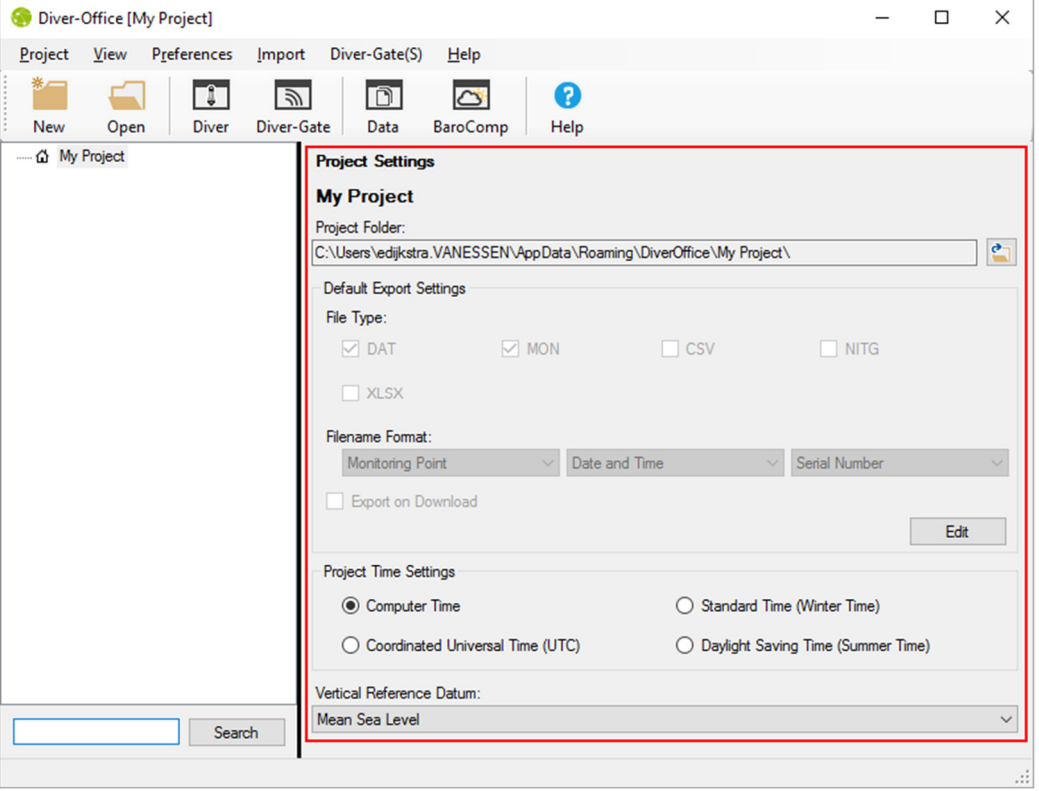

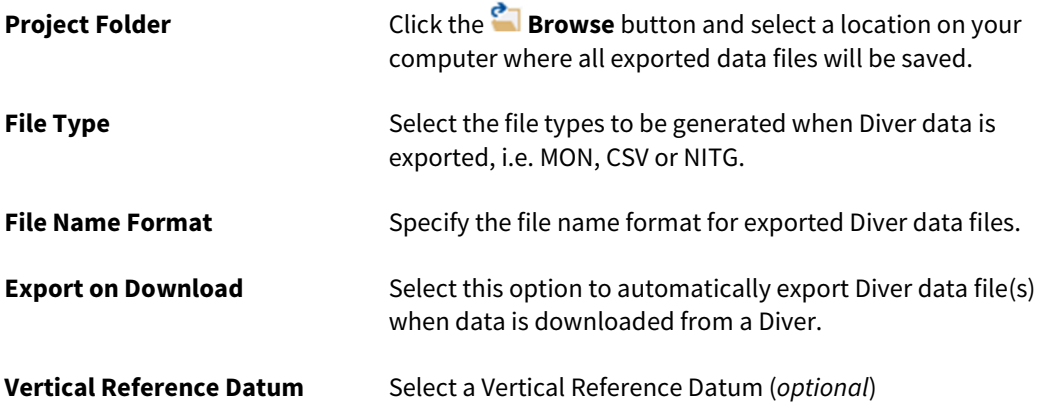